# <span id="page-0-0"></span>**Migrating from Kaseya v5 to IT Workbench**

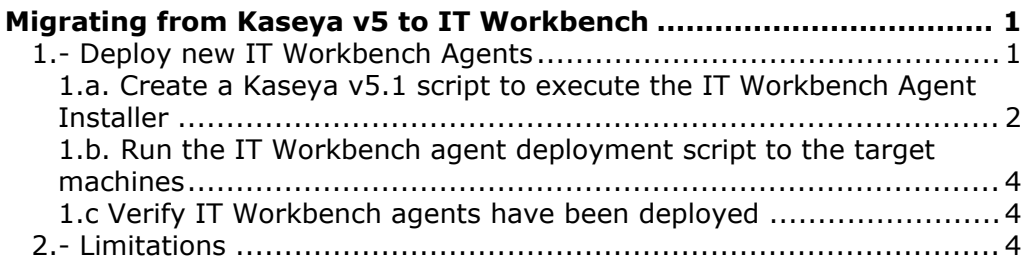

This document explains a procedure you can follow to quickly deploy Agents from a new Kaseya IT Workbench account, using a script executed in your existing Kaseya v5.1 server (on-premise or hosted by a third party).

During this process, we suggest you keep two different browser windows open, one with your old v5 account and one with your IT Workbench account.

## <span id="page-0-1"></span>**1.- Deploy new IT Workbench Agents**

It is possible for multiple agents to co-exist on the same Windows endpoints - See help page [\(http://help.kaseya.com/WebHelp/en/VSA-Online-Help.asp?4798.htm](http://help.kaseya.com/WebHelp/en/VSA-Online-Help.asp?4798.htm)) for details.

- Sign up for a new IT Workbench account and log into your account.

- Download the agent installer package. Go to Agent > Install Agents > Deploy Agents function. Choose the pre-configured Windows Silent Installer package:

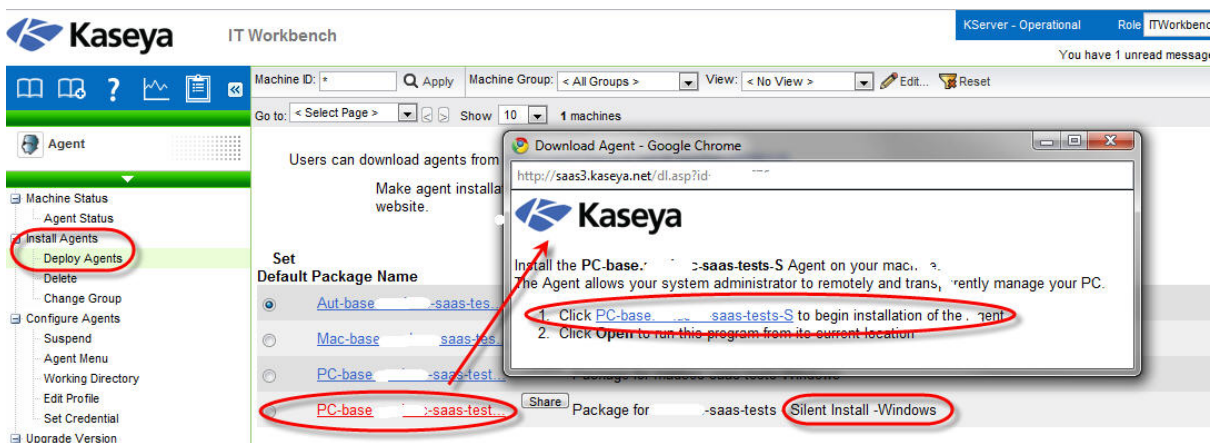

- Save the file **KcsSetup.exe** to your computer. This is the Agent Installer *specific* to your IT Workbench account.

- You then need to download and execute the IT Workbench agent

installer **KcsSetup.exe** in your existing machines. This can be done either Manually or using a simple Kaseya v5.1 script

#### <span id="page-1-0"></span>**1.a. Create a Kaseya v5.1 script to execute the IT Workbench Agent Installer**

Due to the specific nature of the Kaseya SaaS environment, we recommend you create the script yourself, using the following steps:

- Log into your old Kaseya v5.1 account.

- Go to Scripts > Application Deploy.

- Step 1: Upload the KcsSetup.exe file to Kaseya Server. Make sure you pick the first option (Send the installer from the KServer) and upload the file to the Private folder:

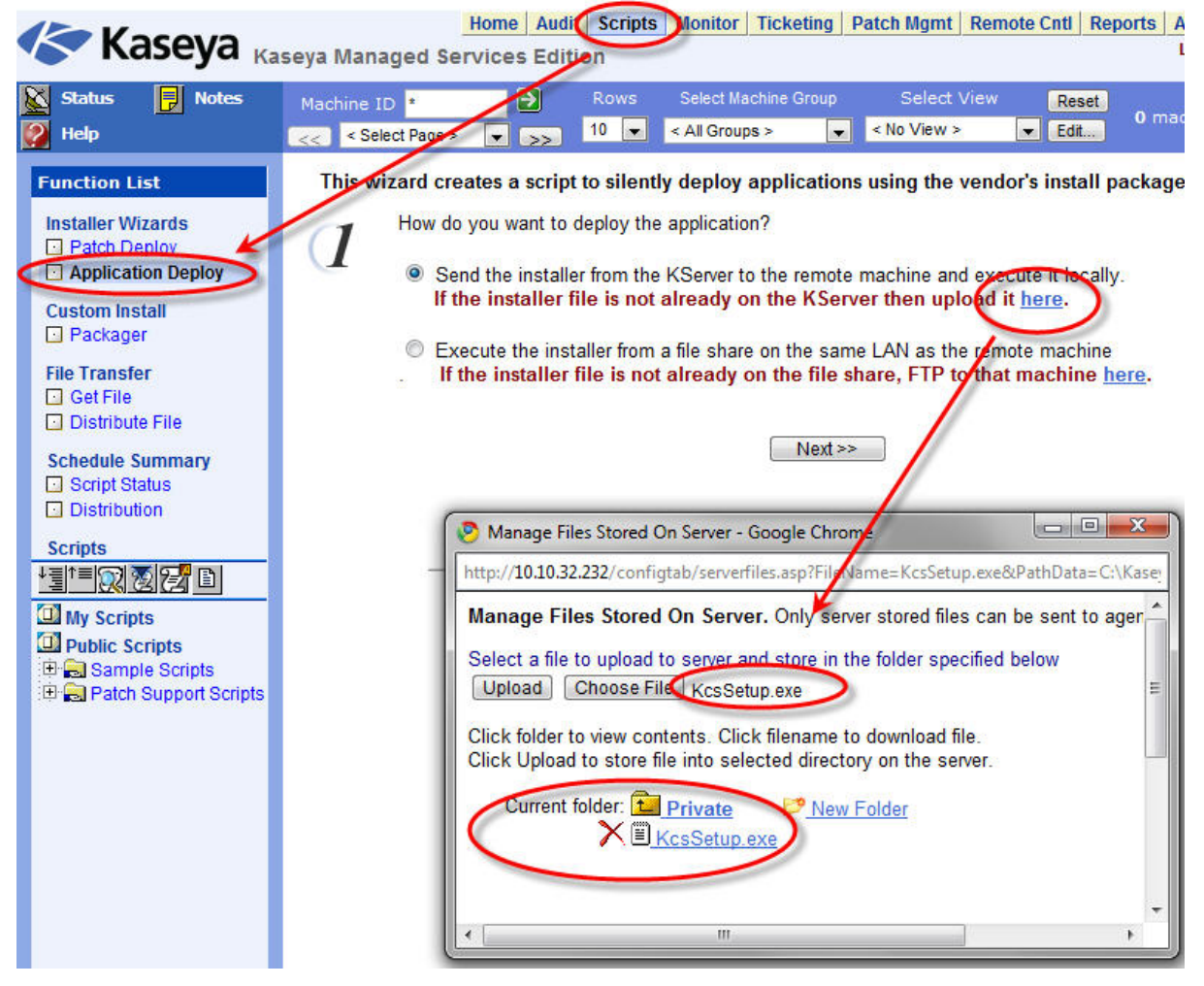

- Step 2: Select the install package from the drop-down list: **(Priv)KcsSetup.exe**
- Step 3: Installer type is *Other*. Do not specify any command line options:

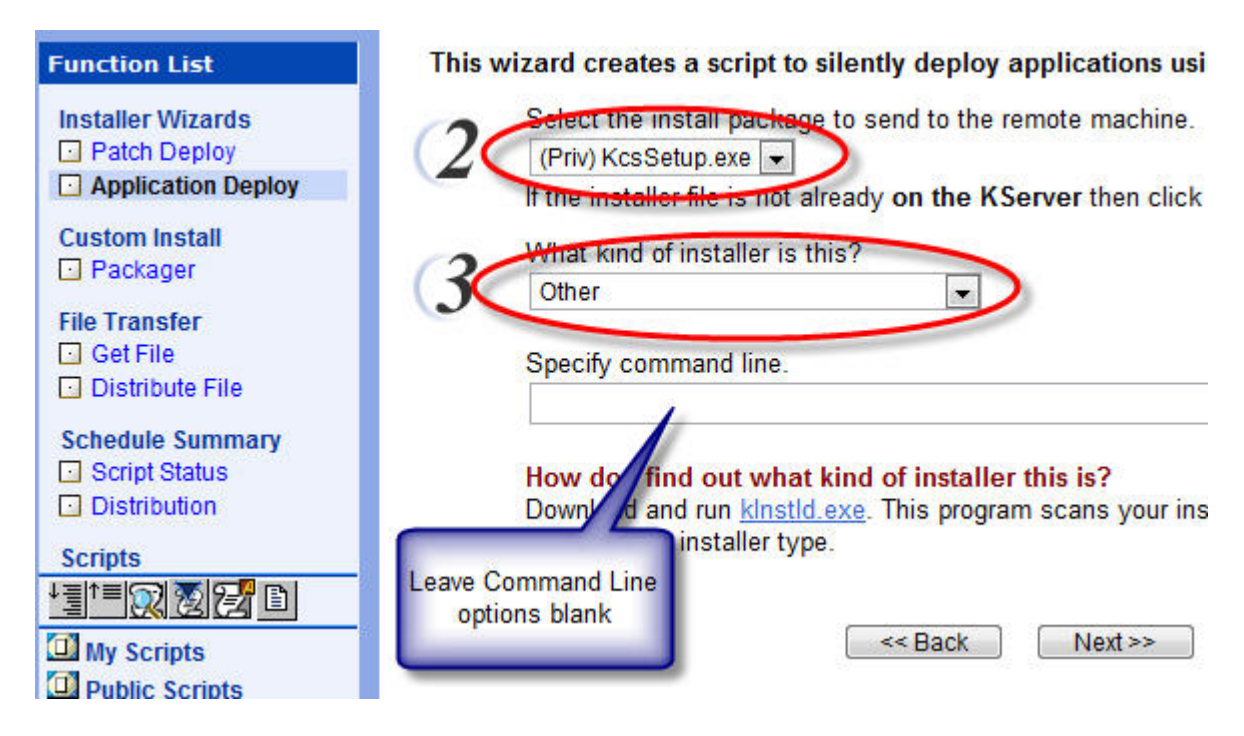

- Step 4: Name the Script. We suggest calling it "**Deploy Acme IT Workbench Agents**", substituting *Acme* with your **company name**.

- Step 5: Make sure the checkbox is not ticked. There is generally no need to reboot the endpoints, so the script will not automatically reboot them

If you prefer, you can import instead the following into your Kaseya v5.1 server, but we suggest you run the wizard yourself as above, to ensure the installer file KcsSetup.exe is uploaded to the right place.

```
Script Name: Deploy Acme IT Workbench agents
Script Description: Deploy Acme IT Workbench agents
IF True
  Exists :
THEN
   Get Variable
     Parameter 1 : 4
     Parameter 2 :
     Parameter 3 : agentDrv
         OS Type : 0
   Write File
     Parameter 1 : #agentDrv#temp\KcsSetup.exe
     Parameter 2 : kadmin\KcsSetup.exe
         OS Type : 0
   Execute File
     Parameter 1 : #agentDrv#temp\KcsSetup.exe
     Parameter 2 :
     Parameter 3 : 3
         OS Type : 0
ELSE
```
**NOTE**: If you import the script above, you need to change the "kadmin" in the Parameter 2 of the Write File step (highlighted in red above) for your own login name.

#### <span id="page-3-0"></span>**1.b. Run the IT Workbench agent deployment script to the target machines**

- The new script *"Deploy Acme IT Workbench Agents"* should appear. Otherwise select it from the script list.

- Click on Reset View to remove any views or filters and deploy to all existing Kaseya v5.1 agents in your old account.

- Alternatively, you may wish to deploy first to selected endpoints.

- If you deploy to a large number of endpoints, we recommend staggering the execution of the script a couple of minutes, so you do not overload your Kaseya server and/or the customer's network.

- Ensure you **do not check** the box "Skip if machine offline". We want the installer to run as soon as the computers come back online

- Select all machines and click on Run Now.

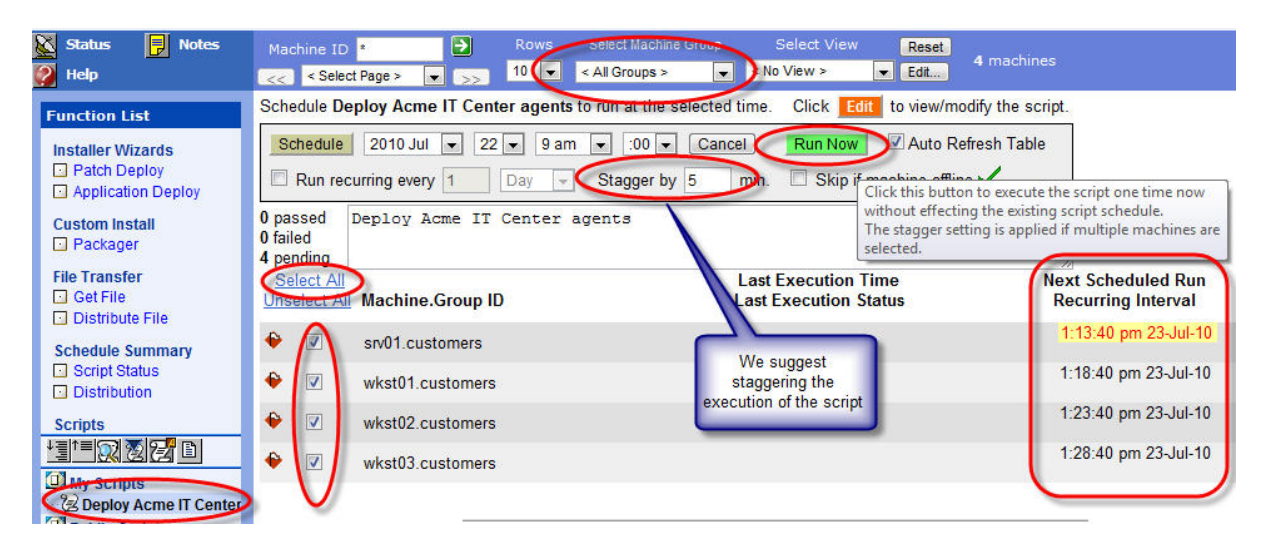

#### <span id="page-3-1"></span>**1.c Verify IT Workbench agents have been deployed**

- Log into your IT Workbench account.

- As the new agents start checking in with the SaaS servers, you will see them coming online.

- Obviously, if the computers were not online (and you didn't check the box "Skip if machine offline"), it may take some time until the v5.1 script has executed on all managed machines. You may need to troubleshoot any issues as you normally would the remote execution of any installer.

### <span id="page-3-2"></span>**2.- Limitations**

The IT Workbench product has a reduced set of features compared with IT Center or with a full Kaseya 2008 server. Therefore any custom content (scripts and their execution schedules, monitor sets, event sets, snmp sets, Views, Patch Policies, Reports, etc) that you may have created in the old Kaseya v5.1 server cannot be recreated to the new IT Workbench account. We recommend you avail of the pre-configured content included in your IT Workbench account.

You cannot migrate any logs (e.g. monitoring logs, open/close alerts, agent data, etc.) You cannot migrate tickets or the actual ticketing configuration. We suggest closing any open tickets in the old system and recreate them in the new system. You may want to notify your own clients. You may also want to create a Ticketing report in the old system for your reference.

Copyright © 2010 Kaseya International Limited